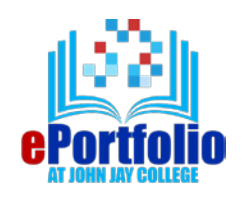

**New Digication ePortfolio**

**Quick Start Guide: Creating a Course ePortfolio**

Modified July 16, 2018

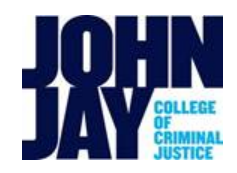

- Go to [http://johnjay.digication.com](http://johnjay.digication.com/)
- Click  $\text{Log In }$  to be brought to the John Jay authentication page.
- Enter your full John Jay e-mail address including @jjay.cuny.edu
- Enter your John Jay e-mail/network password and click **Sign In.**

*Note: To reset your John Jay password, go to: [http://reset.jjay.cuny.edu](http://reset.jjay.cuny.edu/)*

• On your Digication home page, where it says, **My ePortfolios**, click the **Create** button to create a new ePortfolio.

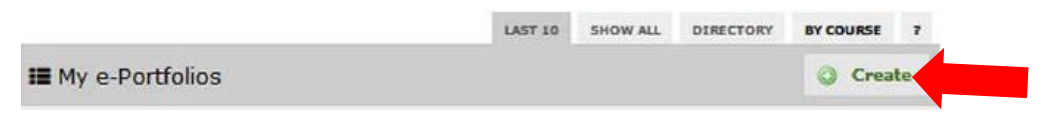

• Type a title for your ePortfolio so your professor can identify it is your ePortfolio for the course. Use **Your First + Last Name + Course Name**. For example, Mario Rodriguez LLS220

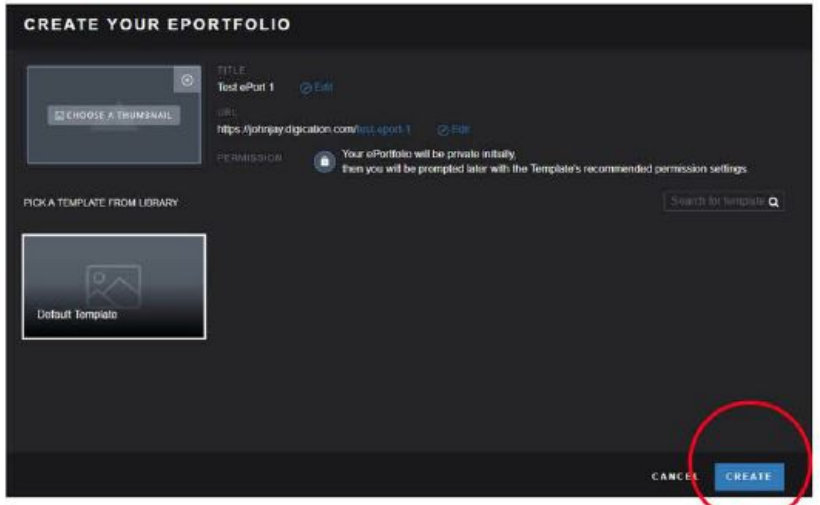

- If your class is using **a course template**, use the search feature and enter a name to find and select it from our Library, otherwise use the "New Digication Template" template to create a new ePortfolio from scratch.
- Finally, press the **Create** button.
- Once you have created your ePortfolio, you need to change the permission settings. Click on **the logo that has three lines** located in the upper right corner.

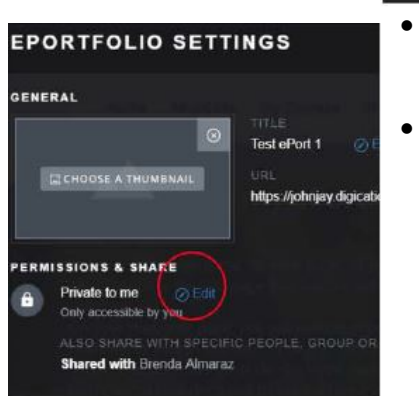

EDIT MODE PUBLISHED VIEW

- Click on **Settings**, and under **Permissions & Share** click on **Edit** and select the option Private within *CUNY John Jay College*
- Click on **Save Settings**

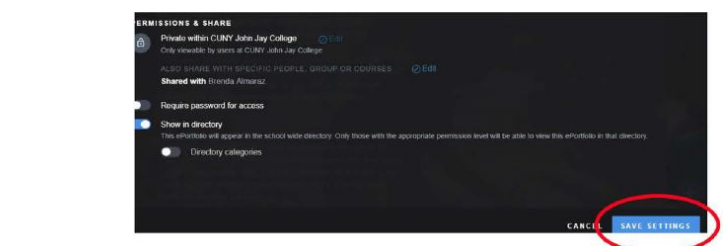

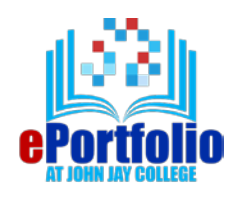

**New Digication ePortfolio**

**Quick Start Guide: Creating a Course ePortfolio**

Modified July 16, 2018

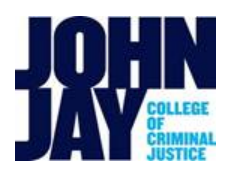

## **Digication Terminology**

**Header Slide:** At the top of your ePortfolio is your *Header Slide*. You can add and organize your Pages and Sections. To do so, select the "lock" icon, **All then select the edit icon**,  $\overline{a}$ attached to your Header Slide. Here you can add new sections and new pages. ٥ **Adding Pages**: Select *Add New Page*. Enter the name for the page. To make it a subpage section, a page within a page, create a new page and drag it under the main page then indent it one time. To create another subpage, drag a new page until it is indented underneath the higher-level page.

**Adding Content to Your ePortfolio:** You can drag and drop files and images directly onto your ePortfolio from your computer. You can also add content *modules*.

**Modules:** Modules are content containers for ePortfolio pages. Click the plus (+) icon at the bottom right of your page to add a content module, such as *Rich Text to add text to your ePortfolio.* Other modules include: *Tables, Google Photos,* and the *Upload File* option*.* You can add multiple modules to a page.

## **Helpful Tips**

- Your work auto-saves, but *always* make sure to **PUBLISH** your work so others can see it
- Do a check of your grammar, spelling, and punctuation
- Remember that you are in an academic setting, so be mindful of the choices you make regarding language, pictures and other files you upload

## **CONTACT US:**

ePortfolio Program at John Jay College [eportfolio@jjay.cuny.edu](mailto:eportfolio@jjay.cuny.edu)

Daniel Auld, Director Learning Technologies [dauld@jjay.cuny.edu](mailto:dauld@jjay.cuny.edu)

Girard Tecson, ePortfolio Specialist [gtecson@jjay.cuny.edu](mailto:gtecson@jjay.cuny.edu)

Check out our student support site[: https://johnjay.digication.com/student-support](https://johnjay.digication.com/student-support) Or come visit us in 016Westport between 10 AM and 4:00 PM – Monday – Thursday.